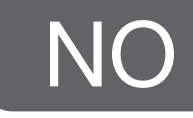

# efergy

## Trådløs energimåler

Art. nr 36-4500 Modell efergy e<sup>2</sup>

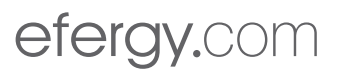

## *Husk følgende*

- • *At annet trådløst utstyr som er innstilt på samme frekvens kan på kan påvirke rekkevidden negativt.*
- • *At rekkevidden på alt trådløst utstyr påvirkes av hindringer som er mellom sender og mottaker (en betongvegg kan f.eks. dempe signalene dramatisk i forhold til en gipsvegg).*

## *Ved problemer, prøv følgende*

- • *Skru av øvrig trådløst utstyr for å kontrollere om de er årsak til problemene.*
- • *Flytt det trådløse utstyret og gjør avstanden mellom sender og mottaker mindre. Forsøk også å redusere antall hindringer mellom sender og mottaker (vegger, møbler etc.).*

## 1. Innholdsfortegnelse

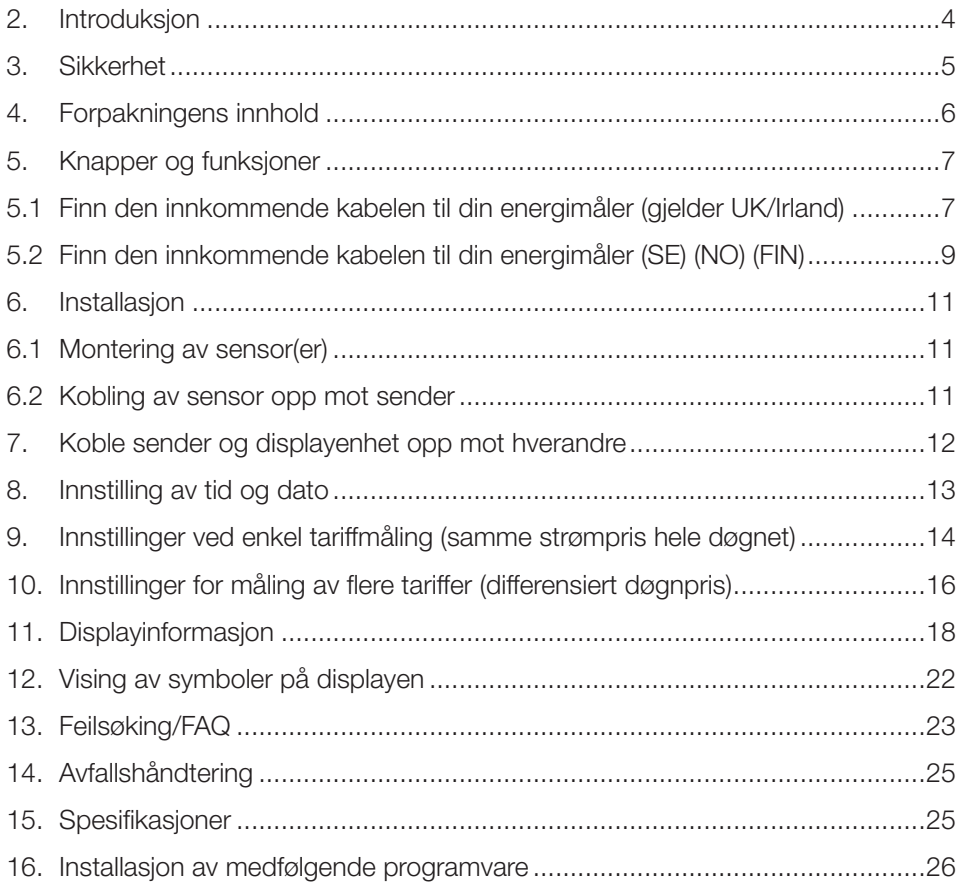

## 2. Introduksjon

## Trådløs energimåler

Art.nr. 36-4500 Modell efergy  $e^2$ 

Dersom energiforbruket skal reduseres er måling og overvåking av strømforbruket en viktig del av dette. Ved å samle informasjon kan man få en oversikt over hvor og hvordan man kan spare penger.

EFERGY er en energimåler som viser hvor mye energi som forbrukes husstanden i det øyeblikket du leser av displayet. Displayet kan også gi opplysninger om hva den forbrukte energien koster. Mottakeren kan fraktes rundt i hjemmet slik at man kan skru på eller av strømforbrukere for å se forskjellen i energiforbruket, umiddelbart.

Les bruksanvisningen nøye før produktet tas i bruk, og ta vare på den for framtidig bruk. Vi reserverer oss mot ev. tekst- og bildefeil, samt forandringer av tekniske data. Ved tekniske problemer eller spørsmål, ta kontakt med vårt kundesenter. (Se opplysninger om kundesenteret i denne bruksanvisningen).

## 3. Sikkerhet

HER KOMMER NOEN SIKKERHETSTILTAK SOM MAN MÅ TA HENSYN TIL FØR BRUK AV DETTE PRODUKTET.

EFERGY energimåler er relativ enkel å installere. På tross av dette er det visse sikkerhetstiltak som må følges:

I Storbritannia og Irland er installasjonen av energimåleren enkel. Her holder det å koble en sensor på den innkommende strømkabelen. Dersom en er usikker på hvordan sensoren skal monteres, anbefaler vi å ta kontakt med en faglært elektriker.

I de Nordiske landene benyttes et 3-fase system, hvilket innebærer at man må installere alle de medfølgende sensorene. Sensorklemmene skal monteres over innkommende strømkabler i eller utenfor sikringsskapet. Dersom man er usikker på monteringen av sensorene, ta kontakt med elektriker.

Les og følg den viktige informasjonen på følgende sider. Husk at energimålerens sensorer ikke trenger elektrisk kontakt med målepunktene. Sensorene skal sitte montert rundt ledningene.

Dersom en finner noe mistenkelig i eller ved sikringsskapet, som f.eks. løse ledninger, uisolerte ledninger, brennmerker, ødelagt isolasjon etc., må monteringen av sensorene stoppes umiddelbart. Ta da umiddelbar kontakt med en registrert installasjonsvirksomhet.

Ledninger må ikke bøyes eller belaster for mye ved montering av sensorer.

Dersom du er usikker eller har spørsmål vedrørende monteringen av energimålerens sensorer, så ta kontakt med en kyndig fagperson/elektriker.

Sensorene trenger ikke å demonteres i løpet av utstyrets levetid. Både sender og displayenhet har batterier som må skiftes ved behov.

## 4. Forpakningen inneholder

- 3 stk. Sensorer (strømtransformatorer)
- 1 stk. Sender
- 1 stk. Displayenhet (mottaker)

Forpakningen inneholder også:

- 1 stk. Usb-kabel
- 1 stk. Hefte med råd om energisparing (engelsk)
- 1 stk. Cd-plate med programvare
- 1 stk. Bruksanvisning

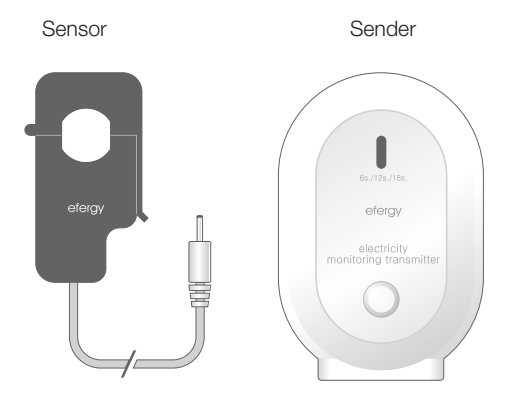

Sensorene skal festes over innkommende strømkabler til sikringsskapet. All strøm inn går via disse kablene.

Sensoren kan registrere all strømmen som passerer i disse kablene. Mengden sendes trådløst til displayenheten via senderen. Energiforbruket vises direkte på displayet.

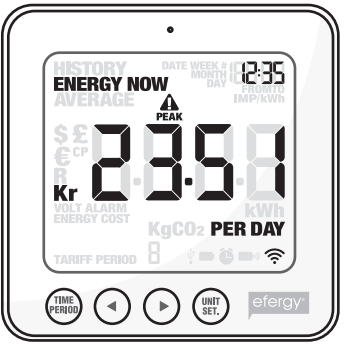

Displayenhet

## 5. Knapper og funksjoner

## Displayenhet (mottaker)

[time period] Lagre og avslutte.

[◄] Gå til venstre.

[►] Gå til høyre.

[unit/set] Bekrefte innstilling og gå videre.

[function] (på oversiden) Funksjonsknapp for innstilling av visning på displayet.

[link] (på baksiden) Knapp for trådløs linking til sender.

[time set. alarm on/off] (på baksiden) Innstilling av klokkeslett.

## Sender

Knapp for trådløs linking til mottaker.

## 5.1 Finn den innkommende kabelen til din energimåler (gjelder UK/Irland)

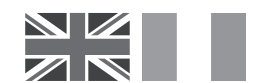

EFERGY energimåler installeres ved at sensorene festes rundt de innkommende strømledningene til strømmåleren.

## Finn ut hvor ditt sikringsskap er

Finn ut hvor ditt sikringsskap er og hvilken type måler du har. Vanligvis er den plassert på en yttervegg, i garasjen, i kjelleren eller i en bod. Dersom du bor i en leilighet kan den være plassert nær ytterdøren, i oppgangen eller i kjelleren. Påse at det er mulig å komme til kablene, som kommer ut på bunnen av strømmåleren.

Nyere kontorer og leiligheter kan ha et sikkerhetspanel som beskytter kablene som går inn til strømmåleren. Dersom dette er tilfelle anbefaler vi at det tas kontakt med fagperson/elektriker.

## Finn den innkommende strømkabelen

Det er fire kabler på undersiden av strømmåleren. Den høyre kabelen (kabel 4) er alltid målekabelen (Fase) fra strømmåleren til sikringsskapet (se diagram 1).

Enkelte installasjoner har kabel 1 og 2 helt eller delvis dekket for å forhindre at disse skal bli modifisert eller at egne kabler kobles til før strømmåleren (se diagram 2). Sensoren kobles til kabel 4 (lengst til høyre).

Strømmålere for doble tariffer (se diagram 3) har ofte en ekstra kabel mellom kabel 3 og 4. Denne ekstrakabelen har mindre diameter enn de øvrige og går til en annen strømmåler i nærheten.

Diagram 1

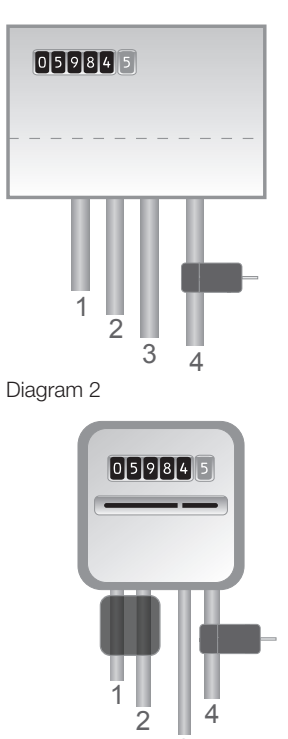

3

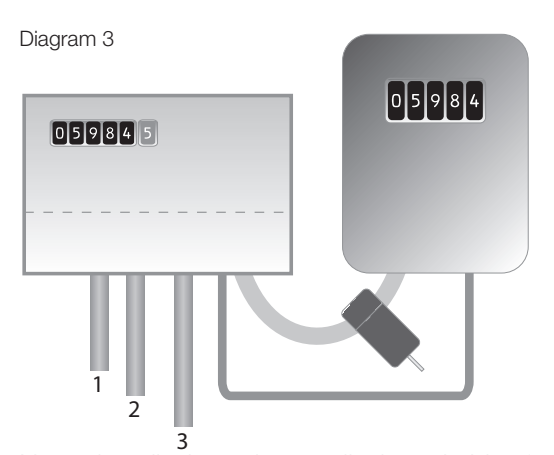

Nyere installasjoner har vanligvis to kabler fra undersiden av strømmåleren. En av kablene er jordkabel og den andre en forsyningskabel. Sensoren skal festes rundt forsyningskabelen (som vanligvis er brun).

Dersom du har innkommende 3-fasemåling eller f.eks. Economy 7-måler må du komplettere med flere sensorer. De ekstra sensorene kobles enkelt til uttaket på undersinden av senderen. Obs! Energimåleren leveres med 3 stk. sensorer.

## Sikkerhet

Du må ikke under noen omstendigheter koble en sensor til en kabel dersom noen av kablene til strømmåleren er skadet. Ingen kabler skal kuttes. Det må ikke kappes på noen av kablene. Bryt ingen plomber eller liknende ved strømmåleren.

Ta kontakt med din strømleverandør hvis du er usikker når du skal feste sensorene. All jobbing i sikringsskapet skal utføres av godkjent installasjonsvirksomhet.

## 5.2 Finn den innkommende kabelen til din energimåler (SE) (NO) (FIN)

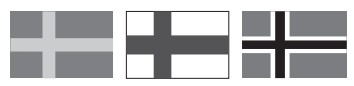

EFERGY energimåler installeres ved at sensorene festes rundt de innkommende strømledningene til sikringsskapet.

#### Finn ut hvor ditt sikringsskap er

Finn ut hvor ditt sikringsskap/strømmåler er plassert. Vanligvis er den plassert på en yttervegg, i garasjen, i kjelleren eller i en bod. Dersom du bor i en leilighet kan den være plassert nær ytterdøren, i oppgangen eller i kjelleren. Påse at det går an å komme til kablene som kommer ut på bunnen av strømmåleren.

Nyere hus og leiligheter kan ha sikkerhetspaneler som beskytter kablene som går inn til strømmåleren. Disse er ofte plomberte. Plomberingene må ikke under noen omstendigheter brytes av andre enn kyndige fagpersoner. Vi anbefaler da å installere sensorene etter hovedbryteren. Dersom du er usikker på hvordan sensoren skal monteres, anbefaler vi deg å ta kontakt med en faglært elektriker.

#### Finn den innkommende strømkabelen

I Norge, Sverige og Finland er det vanligvis fire kabler inn til måleren. Kablene L1 – L2 – L3 er fase og det er rundt disse sensorene skal monteres.

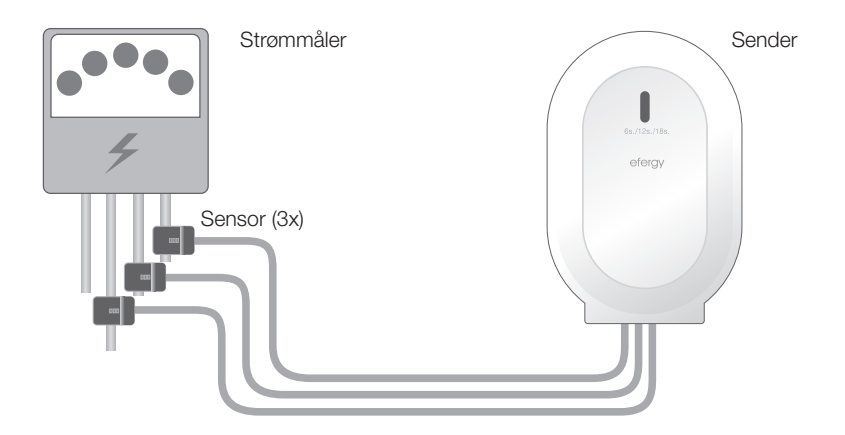

#### Sikkerhet

Du må ikke under noen omstendigheter koble en sensor til en kabel, dersom noen av kablene til strømmåleren er skadet. Ingen kabler skal kuttes. Det må ikke kappes på noen av kablene. Bryt ingen plomber eller liknende ved strømmåleren.

Ta kontakt med din strømleverandør hvis du er usikker på innfesting av sensorene. All jobbing i sikringsskapet skal utføres av godkjent installasjonsvirksomhet.

## 6. Installasjon/montering

## 6.1 Montering av sensor(er)

Sensorene skal festes rundt en (UK) eller tre (SE) (NO) (FIN) inngående faser. Sensorene kan brukes på kabler på inntil 12 mm i diameter. Sensoren på ikke presses på kabelen med makt.

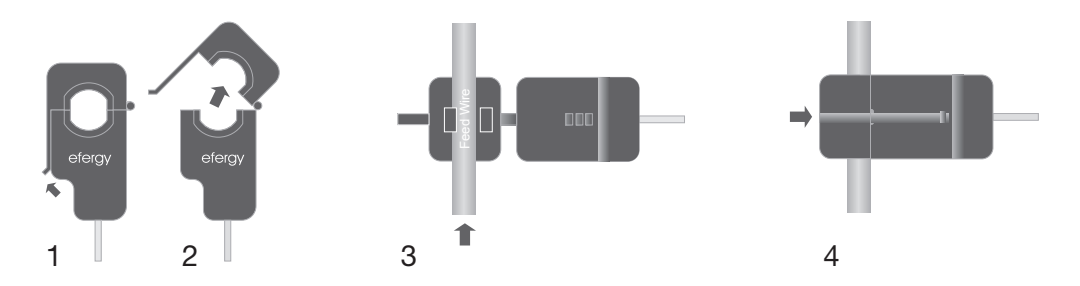

- 1. Finn innkommende strømledning.
- 2. Press låsefliken utover og åpne sensoren(e).
- 3. Kontroller at du har funnet riktig kabel og plasser sensoren på denne.
- 4. Fest sensoren. Et klikk vil høres når låsefliken går i lås.
- 5. Monter en sensor på respektive fase L1, L2, L3 (SE) (NO) (FIN).

## 6.2 Kobling av sensor opp mot sender

Trykk sensorens kontakter inn på uttaket på senderens underside. Sensorene/kontaktene trenger ikke å sitte i noen spesiell rekkefølge. Sensoren kan registrere all strømmen som passerer i disse kablene. Mengden sendes trådløst til displayenheten via senderen. Energiforbruket vises direkte på displayet.

## 7. Koble sender og displayenhet opp mot hverandre

1. Start med å sette i tre batterier av typen AA/LR6 i batteriholderen på senderen og tre stk. batterier type AAA/LR03 i displayenhetens batteriholder.

Et tips: Dersom senderen monteres utendørs er det ekstra viktig å bruke batterier av god kvalitet. Bruk alkaliske batterier, da disse tåler kjørlig temperaturer bedre.

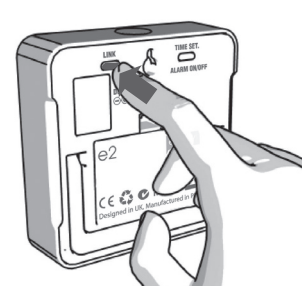

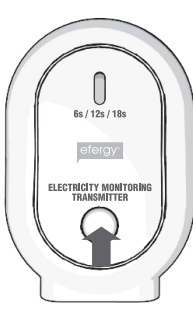

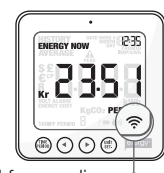

Symbol for sending

Tips: Dersom oppkoblingen lykkes vil symbolet for sending komme opp i displayet.

- 2. Hold [link] inne i ca. 2 sek-3. Trykk inn knappen på under. Den er plassert på displayenhetens bakside. Sendesymbolet blinker i ett minutt.
- senderens framside en gang, mens symbolet for sending blinker, og vent til ikonet slutter å blinke.

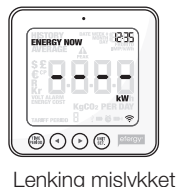

Dersom det mislykkes vises

**─ ─ ─** i displayet.

Obs! Den forhåndsinnstilte oppdateringstiden er 6 sekunder (lysdioden blinker rødt). Det betyr at senderen sender informasjon med 6 sekunders mellomrom. Oppdateringstiden kan endres fra 6 sekunder til 12 eller 18 sekunder ved å trykke inn knappen på senderen og holde den inne i 2 sekunder (fargen på lysdioden endres).

 $Rad = 6$  sekunder Orange = 12 sekunder  $G$ rønn = 18 sekunder

## 8. Innstilling av tid og dato

For å kunne få opp riktig informasjon må tid og dato være riktig.

Obs! Kontroller at dato og tid stemme overens på energimåleren og din datamaskin, ellers kan det bli problemer med overføringen av data mellom disse. Husk at skifting mellom sommer- og vintertid må foretas manuelt.

#### Tid og dato stilles inn slik:

## Trinn 1

På baksiden av displayenheten er innstillingsknappen [time set alarm on/off]. Trykk og hold den inne i 2 sekunder. Timene begynner å blinke. Still inn riktig time med knappene [◄] og [►]. Trykk på [unit/set] for å bekrefte og gå videre til innstilling av minutter.

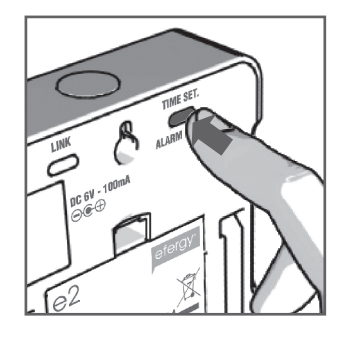

## Trinn 2

Still inn riktig minutter med knappene [◄] og [►]. Trykk på [unit/set] for å bekrefte og gå videre til innstilling av år, måned og dato. Trykk på [time period] for å gå ut av innstillingsmodus.

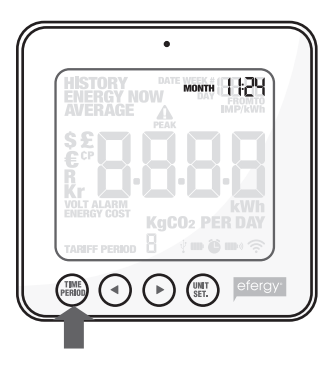

## 9. Innstillinger ved enkel tariffmåling (samme strømpris hele døgnet)

Energimåleren må oppdateres til riktig kWh-pris for å gi riktig informasjon. Prisen stilles inn slik (dette gjelder dersom du IKKE har en dobbelttariffmåler).

Aktiver først innstillingsmodus: Trykk og hold [unit/set] inne i 2 sekunder.

Obs! Dersom du ikke trykker på noen knapper i løpet av 20 sekunder vil displayet automatisk gå til startmodus uten at dine innstillinger er blitt lagret.

## Trinn 1. Spenning

Trykk og hold [unit/set] inne i 2 sekunder. 230\* blinker (230 V er forhåndsinnstilt). Målespenningen kan endres med knappene [◄] og [►] dersom det er nødvendig. Trykk på [unit/set] for å bekrefte og gå til innstilling av valuta. \*Selv om du har 400 V måling er spenningen 230 V per fase.

#### Innstillinger for Elnett i Norge (IT-nett, TN-nett)

IT-nett: Verdien skal være 130 V (IT-nett har 230 V mellom fasene).

TN-nett: Verdien skal være 230 V (TN-nett har 400 V mellom fasene).

## Trinn 2. Valuta

Still inn riktig valuta (kr, €, \$ eller ₤) med knappene [◄] og [►]. Trykk på [unit/set] for å bekrefte og gå videre til innstilling av pris.

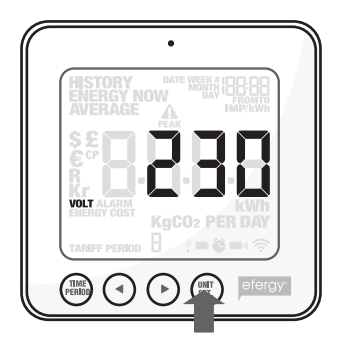

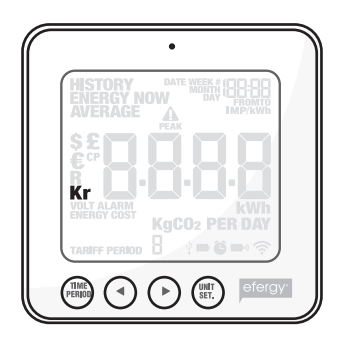

## Trinn 3. Pris ved enkeltariff

TARIFF vises og 1 blinker. Trykk på [unit/set] for å bekrefte hvis du har lik strømpris hele døgnet. Se kap. 10 hvis du har en strømmåler med differensiert døgnpris.

Tips: I løpet at hele innstillingsfasen kan du trykke på [time period] for å lagre dine innstillinger og å gå tilbake til start.

## Trinn 4. Elkostnad

Still inn riktig pris med knappene [◄] og [►]. Trykk på [unit/set] for å bekrefte og å gå videre.

## Trinn 5. kg CO $_{_2}$  (kg karbondioksid per kWh)

Verdien på kg CO<sub>2</sub>/kWh kan forandres med knappene [◀] og [▶]. Trykk på [unit/set] for å bekrefte og gå videre til innstilling av alarm.

## Trinn 6. Alarm (Varsling ved høyt energiforbruk)

Den forhåndsinnstilte alarmverdien er 5 kW. Hvis alarmfunksjonen er aktivert og du bruker mer enn det som er innstilt (5 kW er forhåndsinnstilt) vil en summer høres. Alarmverdien kan endres med knappene [◄] og [►]. Trykk på [unit/set] for å bekrefte og deretter på [time period] for å gå ut av innstillingsmodus.

Trykk på [Alarm on/off] på baksiden av displayenheten for å aktivere eller deaktivere alarmen.

Symbolet viser når alarmen er aktivert.

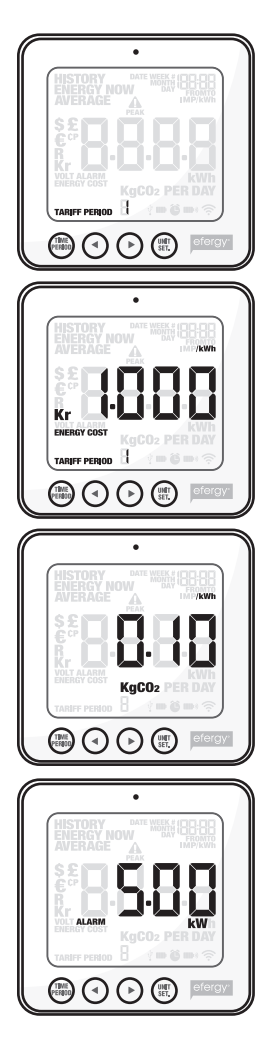

## 10. Innstillinger for måling av flere tariffer (differensiert døgnpris)

Obs! Dette gjelder kun for deg som har variert døgnpris.

Hvis du har en strømmåler for differensiert døgnpris, må du stille inn energimåleren for dette.

#### Trinn 1. Aktivere måling for differensierte priser

Trykk og hold [unit/set] inne i 2 sekunder. Verdien for den innstilte spenningen (230) blinker. Trykk på [unit/set] to ganger for å åpne innstillingsmodus for differensiert døgnpris (for eksempel forskjellig pris for natt og dag). TARIFF vises og 1 blinker. Still inn antall tariffer med knappene [◄] og [►]. Trykk på [unit/set] for å bekrefte innstillingen.

## Trinn 2. Still inn start- og stopptidspunkt for tariff 1

TARIFF START TIME vises. 12.00 (starttiden) blinker. Still inn starttid (timer og minutter) med [◄] og [►] og trykk på [unit/set] for å lagre og å gå videre.

TARIFF START TIME erstattes av TO på displayer. Still inn stopptiden for TARIFF 1på samme måte. Gjenta dette for de andre tariffene.

Eksempel: Du har en tariff (strømpris) som starter kl. 01.00 og stopper 08.00. Still inn TARIFF START TIME 01.00 og TO 08.00. Trykk på [unit/set] for å bekrefte innstillingen. Still deretter inn kostnad per kWh for begge tariffene (dag- og nattpris).

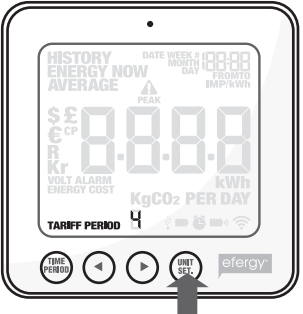

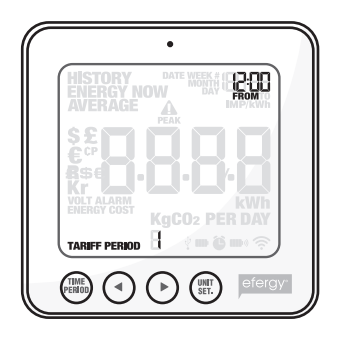

## Trinn 3. Stille inn pris for tariff 1.

Den forhåndsinnstilte prisen blinker. Still inn riktig pris per kWh med knappene [◄] og [►] . Trykk på [unit/set] for å bekrefte innstillingen. Neste aktiverte tariff vises i displayet.

## Trinn 4. Stille inn pris for tariff 2. (… og deretter 3, 4 avhengig av hvor mange det er stilt inn for)

Den forhåndsinnstilte prisen blinker. Still inn riktig pris per kWh med knappene [◄] og [►] . Trykk på [unit/set] for å bekrefte innstillingen.

Obs! Tiden for siste tariffen kommer automatisk ut fra tidligere innstillinger. Det blir automatisk den tiden som gjenstår.

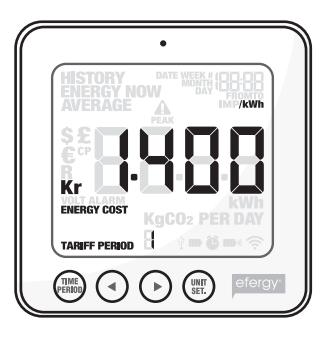

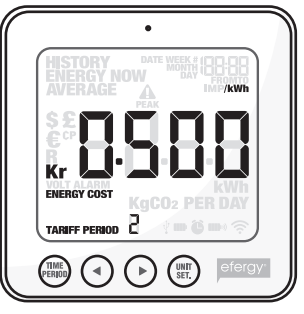

## 11. Displayinformasjon

Trykk på [function] for å velge visning av aktuelt energiforbruk, tidligere forbruk eller gjennomsnittlig forbruk.

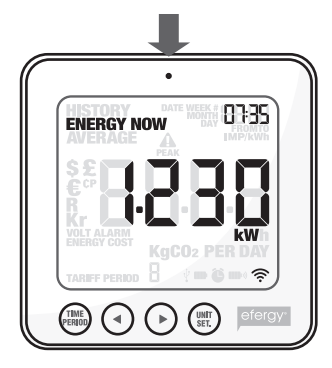

Energy now Viser den aktuelle verdien akkurat nå.

Velg mellom kW, kr per day og kg CO<sub>2</sub> per day.

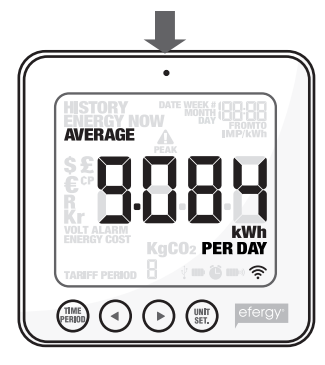

Average Viser gjennomsnittsverdien.

Velg mellom dag/uke/ måned og periodens giennomsnittlige forbruk i kWh, kostnader eller utslipp av karbondioksid\* (CO<sub>2</sub>).

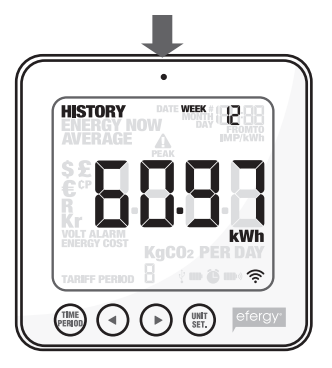

**History** Viser tidligere måleverdier.

Velg mellom dag/uke/ måned, periodens forbruk i kWh, kostnader eller utslipp av karbondioksid\* og forskjellige måleperioder.

\* Her vises det antallet kg CO<sub>2</sub> som dannes ved produksjonen av elektrisiteten som du har forbrukt. Mengden CO<sub>2</sub> som dannes er avhengig av hva slags strøm du kjøper: vann-, vind-, kullkraft etc. Du må selv stille inn kg CO<sub>2</sub> per kWh ut fra ovennevnte kriterier. (Se kapitel 9 Trinn 5).

## Energy now

Trykk på [UNIT/SET] for å veksle mellom visning av de forskjellige måleverdiene:

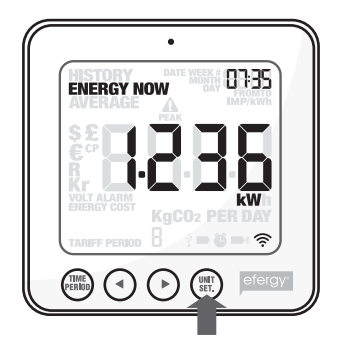

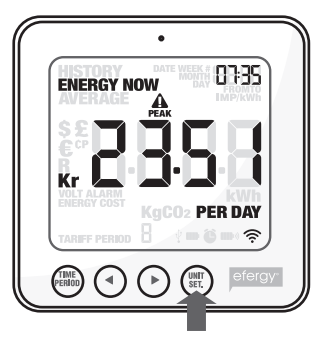

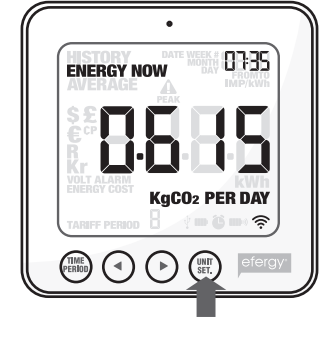

kW Totalt strømforbruk akkurat nå. kr per day Energikostnader så langt, i dag.

kg CO $_{\textrm{\tiny{2}}}$  per day Utslipp av karbondioksid så langt, i dag.

## Average

Trykk på [time period] flere ganger for å velge visning av energiforbruket: Day (dagens forbruk) – Week (ukens forbruk) – Month (månedens forbruk)\*.

 $*$  Day (døgnet regnes fra 00.00 til 23.59) – Week (uken regnes fra og med søndag til og med lørdag) – Month (fra og med den første til og med den siste dato i måneden).

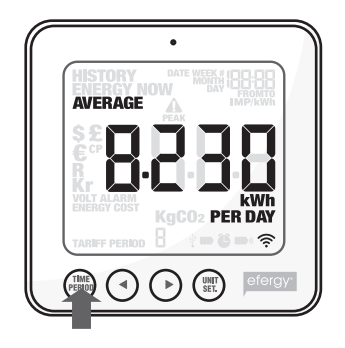

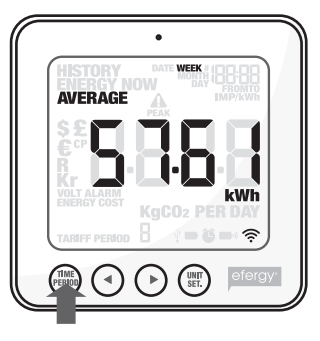

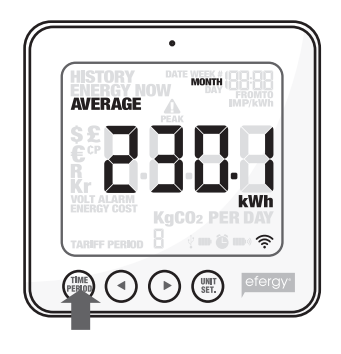

Trykk på [unit/set] for å skifte mellom visning av kWh (energiforbruk) – kr (kostnad) – kg CO<sub>2</sub> (mengde karbondioksid).

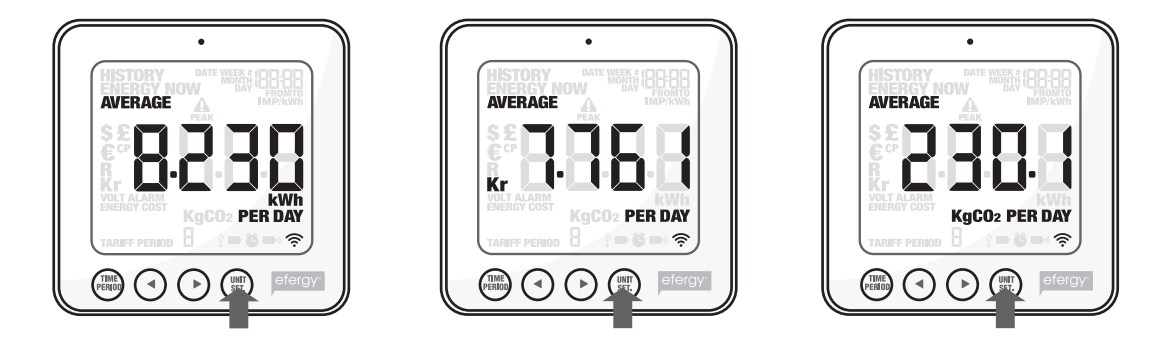

## **History**

Trykk på [time period] flere ganger for å velge visning av energiforbruket: Day (dagens forbruk) – Week (ukens forbruk) – Month (månedens forbruk)\*.

\* Day (døgnet regnes fra 00.00 til 23.59) – Week (uken regnes fra og med søndag til og med lørdag) – Month (fra og med den første til og med den siste dato i måneden).

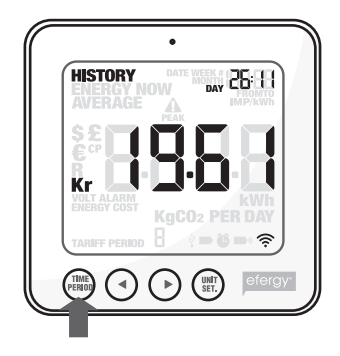

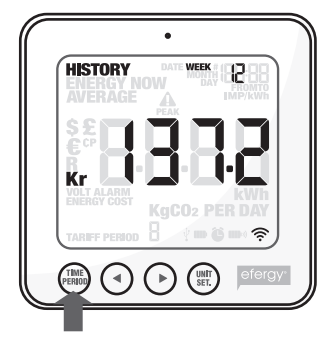

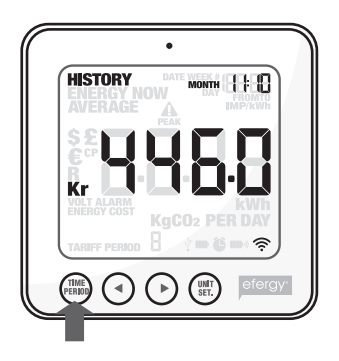

Skift mellom dager/uker/måneder med knappene [◄] og [►] for å sammenlikne energiforbruket i forskjellige måleperioder.

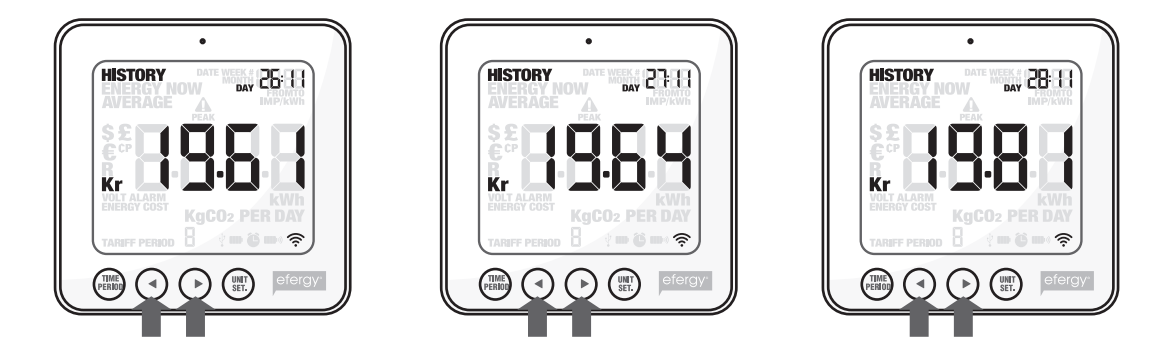

Trykk på [unit/set] for å skifte mellom visning av kWh (energiforbruk) – kr (kostnad) – kg CO<sub>2</sub> (mengde karbondioksid).

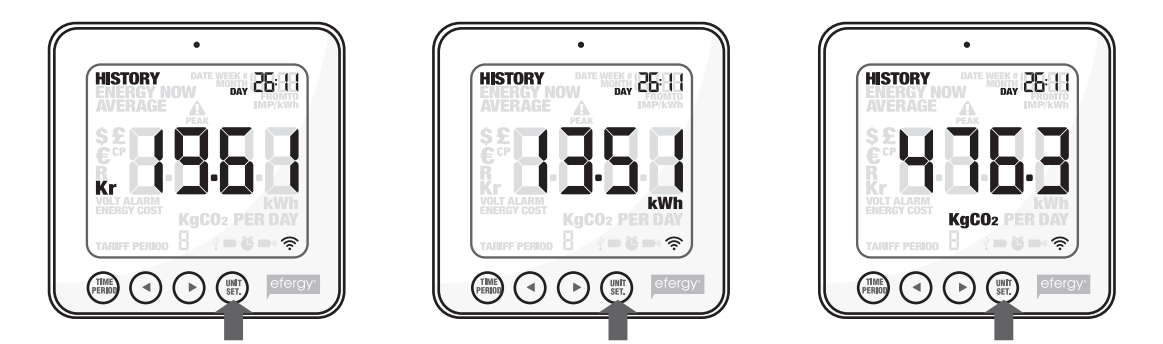

## 12. Visning av symboler på displayet

#### I displayet vises følgende:

- **AND** Symbolet blinker når batterinivået i displayenheten begynner å bli dårlig.
- (W) Symbolet blinker når batterinivået i senderen begynner å bli dårlig.
	- Alarmen er aktivert.

ô

 $\overline{\Psi}$ 

- Alarmen er deaktivert.
- Usb-kabel tilkoblet.

## 13. Feilsøking/FAQ

#### Vil alle lagrede data forsvinne når jeg tar ut batteriene?

Nei, lagret informasjon ligger på et internminne og forsvinner ikke ved skifte av batterier.

#### Hvordan tilbakestilles displayet (slette alle data og starte på nytt)?

Trykk og hold [function] og [unit/set] inne samtidig. Spenningen (230 V) blinker etter sletting. Obs! Hvis energimåleren nullstilles vil alle innstillinger og lagrede opplysninger slettes. Tid og dato blir ikke slettet.

#### Hvilken rekkevidde har senderen?

Rekkevidden er inntil 40 meter i et vanlig hjem. Frekvensen 433 MHz er passende. Signalene kan, ved gode forhold, rekke mellom tre husstander.

#### Displayet viser ---. Hva betyr det?

Flytt displayenheten nærmere senderen og trykk på [link]. Dersom symbolet fortsatt vises betyr det at enhetene fremdeles ikke har kontakt med hverandre. Ta kontakt med vårt kundesenter.

#### Bakgrunnsbelysningen på displayet vises av og til. Hvorfor?

Bakgrunnsbelysningen er timerstyrt for å spare batterier. Den er kun aktivert mellom 18.00 og 06.00.

#### Det virker som sender og mottaker (displayenhet) ikke har kontakt med hverandre. Hva gjør jeg?

Flytt displayenheten nærmere senderen og trykk på [link]. Hvis dette ikke hjelper, prøv å skifte batterier i senderen.

#### Hvor mye kan energimåleren vise?

Den kan måle inntil 999 kWh på en uke.

#### Hvor tykke kabler kan sensorklemmene brukes til?

Sensorene kan brukes på kabler på inntil 12 mm i diameter.

#### Hvordan stiller jeg inn for Norge?

Innstillinger for strømnett i Norge (IT-nett, TN-nett): IT-nett: Verdien skal være 130 V, (IT nett har 230 V mellom fasene). TN-nett: Verdien skal være 230 V, (TN-nett har 400 V mellom fasene).

#### Hvilken målespenning skal måleren stilles inn på i de forskjellige land?

I Sverige, Norge og England skal spenningen stilles på 230 V (også selv om du har 400 V måling er det 230 V per fase).

I Norge skal spenningen stilles på: 130 Volt (for IT-nett) eller 230 Volt (for TN-nett).

#### Datamaskinen mister kontakt med energimåleren når den er koblet til via usb-porten. Hva gjør jeg? Trekk ut usb-kabelen og sett den inn jgjen.

#### Jeg har problemer med overføring mellom energimåler og datamaskin. Hva gjør jeg?

Kontroller at dato og tid stemmer overens på energimåleren og datamaskinen. Husk at skifting mellom sommer- og vintertid må foretas manuelt.

#### Programmet Elink, versjon 2, viser «NO CONNECTION TO SERVER».

- 1. Installer nyeste versjon av Adobe AIR.
- 2. Installer nyeste versjon av JAVA.
- 3. Opphev blokkeringen for JAVA når denne ruten vises når du åpner programmet Elink. Nå skal det fungere.

#### Det går ikke å overføre date til datamaskiner med Windows Vista eller Windows 7.

For å kunne overføre data til datamaskiner med Windows Vista eller Windows 7, må User Access Control (UAC) være stengt. Dette utføres fra brukerkontoen i kontrollpanelet.

#### Energiforbruket legges inn på forskjellige uker i dataprogrammet i forhold til i displayenheten.

Hvis f.eks. energiforbruket for uke 43, som er lagret i displayenheten, legges inn som uke 42 i programvaren på datamaskinen, så må man oppgradere versjon 1.10, som følger med, til den nye versjonen av programmet Elink versjon 2.0.

Programmet kan lastes ned gratis fra Efergys hjemmeside.

#### Hvordan nullstille verdiene i displayenheten?

Trykk inn og hold knappene TIME PERIOD og UNIT SET inne i 3 sekunder til CLr kommer opp på skjermen.

#### Fungerer energimåleren sammen med Windows 7?

Strømenergimåleren kan brukes med Windows 7, 32 bit og 64 bit.

## 14. Avfallshåndtering

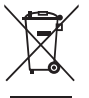

Når produktet skal kasseres, må det skje i henhold til lokale forskrifter. Ved usikkerhet, ta kontakt med lokale myndigheter.

## 15. Spesifikasjoner

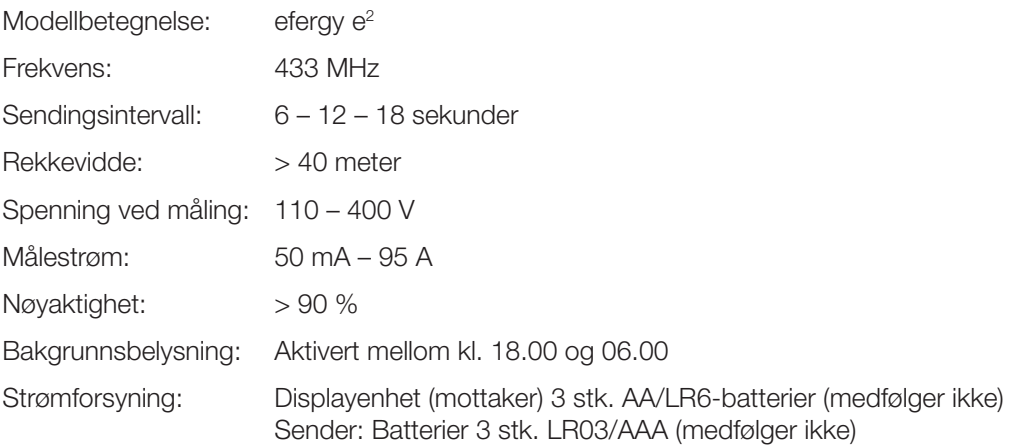

## 16. Installasjon av medfølgende programvare

#### Trinn 1. Forberedelser før installasjon av programvare

Fjern eventuelle tidligere efergy-installasjoner.

Ved reinstallasjon av Efergy Elink-programvare må først tidligere utgaver fjernes. Det samme gjelder de tilhørende filene/mappene.

Obs! Følg nøye disse installasjonsanvisningene.

- 1. Påse at det er de siste versjonene av Adobe AIR og Java som er installert på maskinen før medfølgende programvare (Efergy Elink) installeres.
- 2. Kontroller om det er de siste versjonene av Java og Adobe AIR som er installert på maskinen din. Hvis ikke må disse lastes ned. I kontrollpanelet er det et ikon for Java. Klikk på det for å se hvilken versjon som er installert på maskinen din. Hvis dette ikke er siste versjon, så last den ned.
	- A. Hent Adobe AIR fra get.adobe.com/air/ eller Adobes hjemside. Det er også muligheter for at antivirusprogrammet ditt må avinstalleres mens de andre programmene lastes ned.

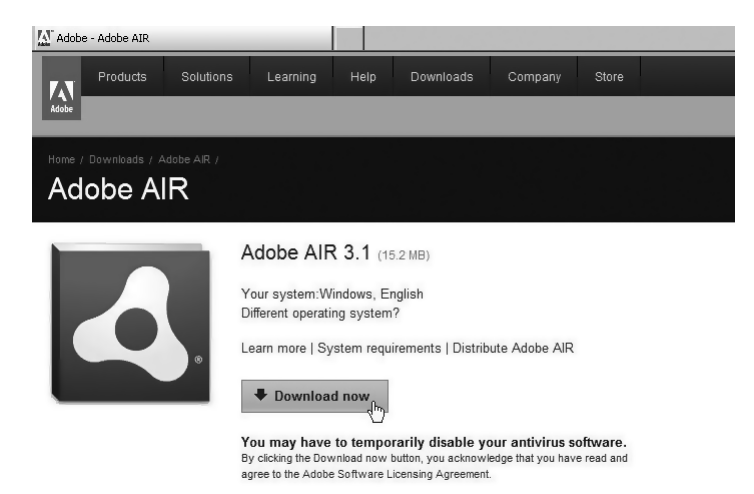

#### B. Java lastes ned fra: www.java.com

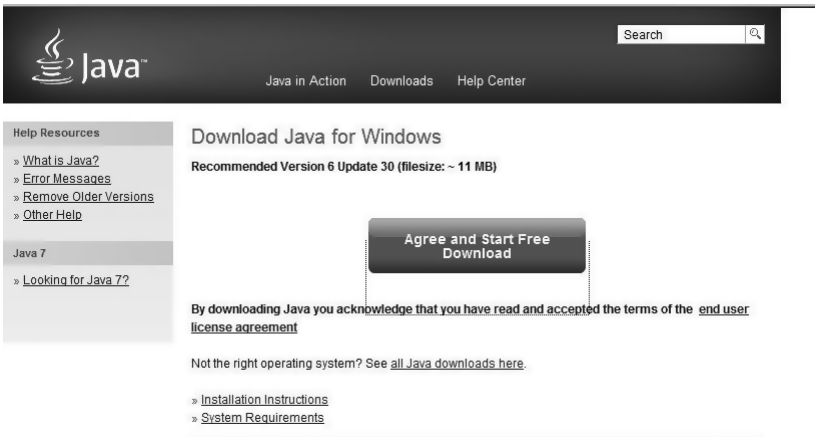

- 3. Kontroller, før installasjonen, at UAC (User Account Control) er:
	- Stengt (gjelder Windows Vista).
	- • Senket til høyeste nivå, 3, (gjelder Windows 7).

Gjør da slik: Åpne *Kontrollpanelet* og deretter User Account (brukerkonto). Klikk på Change User Account Control settings og kontroller/endre innstillingene. Klikk deretter OK for å gå tilbake til hovedmenyen.

4. Sørg for at du er innlogget som administrator (Run as administrator).

## Trinn 2. Installer Efergy Elink 2.0 programvare

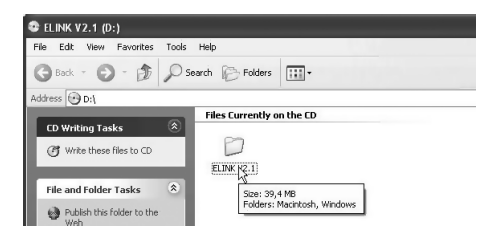

1. Plasser den vedlagte cd-platen i datamaskinens cd-rom. Åpne *Utforskeren* og klikk på ELINK V2.1.

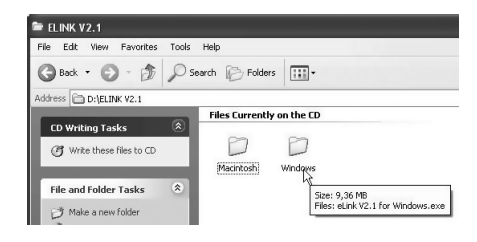

- 2. Klikk på Windows.
- 3. Klikk på ikonen ELINK V2.1 for Windows og klikk deretter på **Next** i de neste rutene.

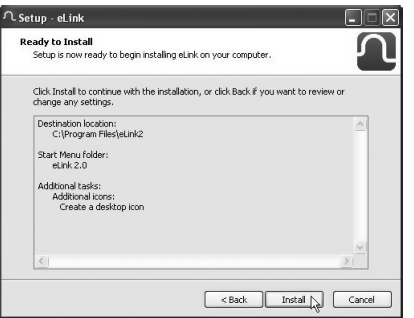

- 4. Klikk på Install når ruten «Ready to install» vises.
- 5. Klikk på **Next** for å fortsette installasjonen.

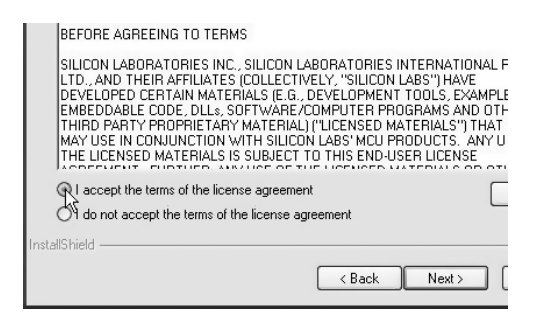

- 6. Godkjenn lisensvilkårene for programvaren ved å krysse av i **I accept the terms...**
- 7. Klikk på Next og deretter på Install.

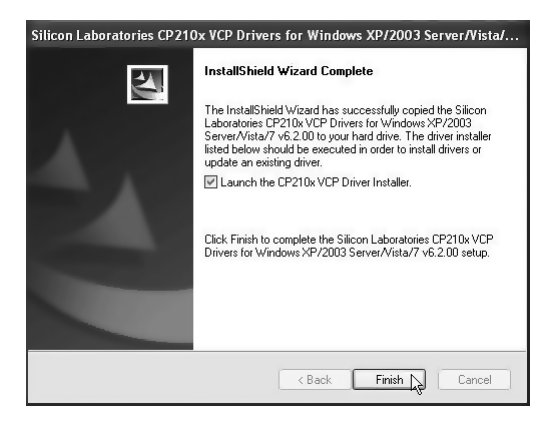

8. Kontroller at ruten **Launch the CP210...** er 9. Neste trinn i installasjonen starter. Klikk på markert. Klikk på Finish for å avslutte det første trinnet i installasjonen.

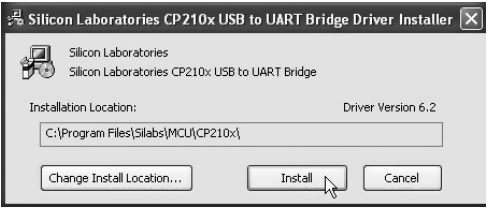

Install for å fortsette.

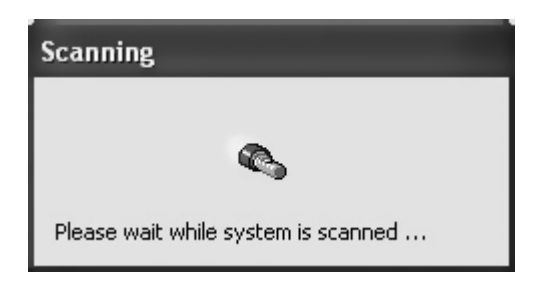

10. Datamaskinen søker etter drivere. 11. Klikk på OK.

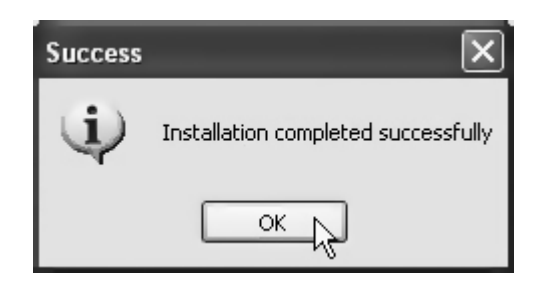

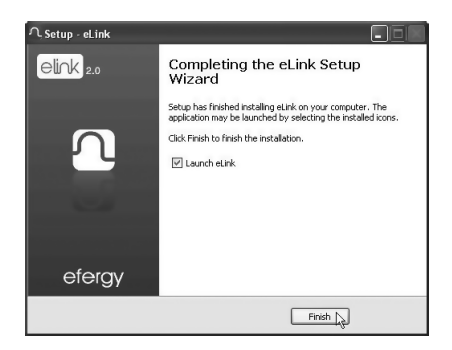

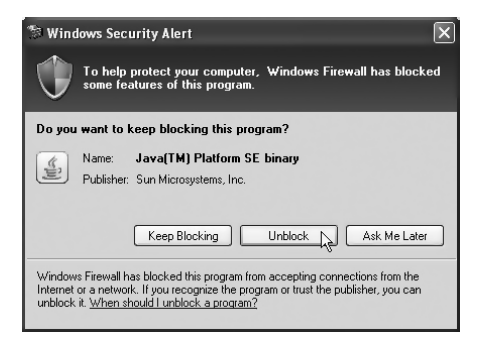

- 
- 12. Klikk på Finish for å fullføre. 13. Klikk på Unblock i ruten «Windows Security Alert».
- 14. Påse at tid og dato er like for datamaskin og energimåler. Koble deretter energimåleren til en usb-port på datamaskinen med medfølgende kabel.
- 15. Det kan ta 15 til 30 sekunder før datamaskinen finner energimåleren og installerer nødvendige drivere. Vent til installasjonen er helt ferdig og en melding om at du skal oppgi hvilket produkt som er koblet til. Marker e2 Wireless Energy Monitor og klikk på select device.

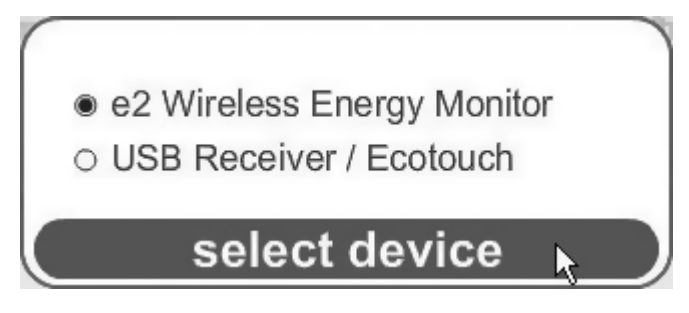

- 16. Hvis maskinen ikke finner energimåleren kan du gjøre slik: Trekk ut usb-kabelen og vent i 15–20 sekunder. Plasser den så i en av de andre usb-portene på datamaskinen.
- 17. Tilbakestill innstillingene for Change User Account Control settings.

## Trinn 3. Start programmet

1. Klikk på Elink-ikonet på skrivebordet for å åpne programmet.

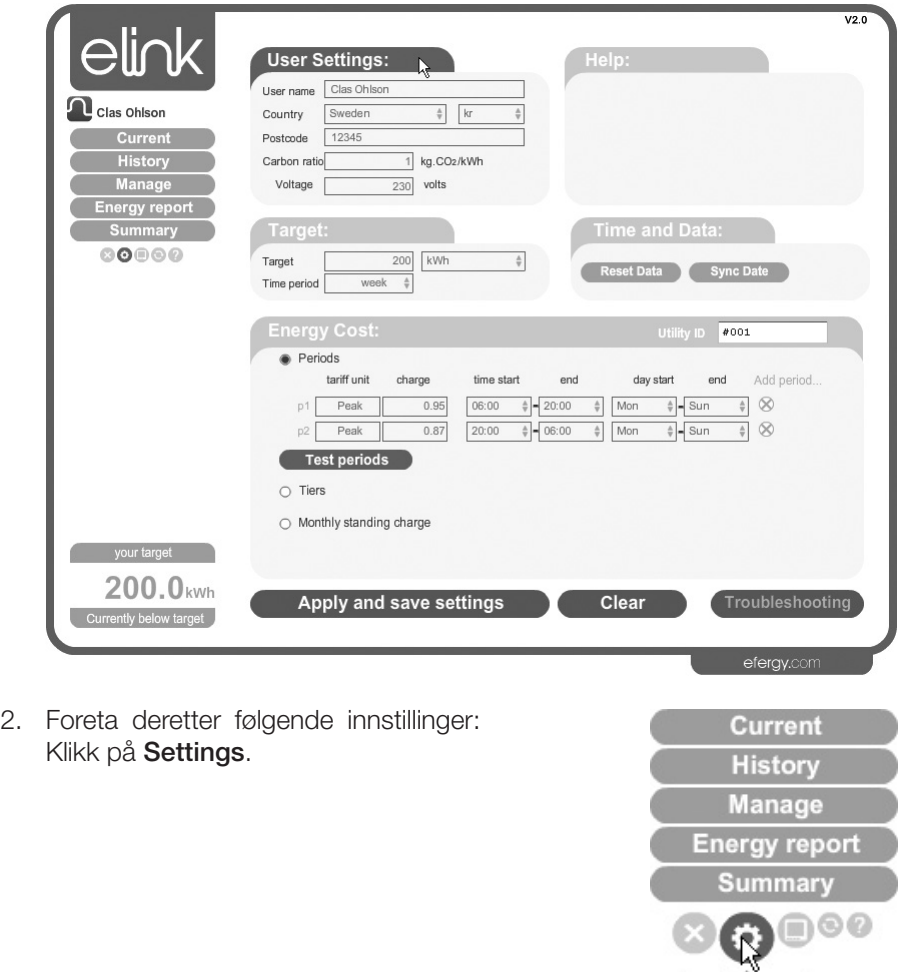

Settings

#### User Settings (egne innstillinger)

Skriv inn Name (navn), Country (land), Postcode (postnummer), Carbon ratio (kg CO<sub>2</sub> per kWh) og Voltage (spenning).

Verdien kan endres med knappene [◄] og [►]. Trykk på [UNIT/SET] for å bekrefte og å gå videre.

#### Target (innstilling av sammenlikningsfaktorer)

Still inn Time period (tidsperiode for sammenlikning av energiforbruk). Velg mellom: Dav (daglig), Week (ukentlig) eller Month (månedlig).

Still inn Target (oppgi forbruket som er din målsetting å holde (001–999)).

Still inn visningsenhet **kWh** (kilowattimer), **kr** (kroner) eller **kg carbon** (verdien av kg CO<sub>2</sub>-utslipp som tilsvarer energiforbruket ditt).

#### Time and Data (tidssynkronisering og sletting av data)

Kommandoen Sync Date, for synkronisering av tiden, er ikke tilgjengelig for dette produktet. Tiden må stilles inn manuelt.

Reset Data (slette egne innstillinger og lagrede data).

Advarsel! Hvis du klikker på Reset Data (og bekrefter i den etterfølgende ruten) slettes dine egne lagrede data og innstillinger.

#### Energy Cost (innstilling av elkostnadene din)

Start med å hente fakturaene dine fra strømleverandøren. Fyll ut informasjonene du trenger i Energy Cost.

## Utility ID

Oppgi navn på strømleverandør og navn eller sted for måling.

## Periods (oppgi tariff)

- 1. Klikk på **Add period...** for å lage én eller flere tariffer. De kan kalles  $p1$ ,  $p2$  osv.
- 2. Oppgi kostnad, innen hvilket tidsrom og hvilke dager som gjelder for perioden. (Hvis strømprisen er konstant, vil man kun ha en tariff og oppgi).
- 3. Klikk på Apply and save settings for å lagre innstillingene. Klikk på Clear hvis du vil avslutte uten å lagre innstillingene.

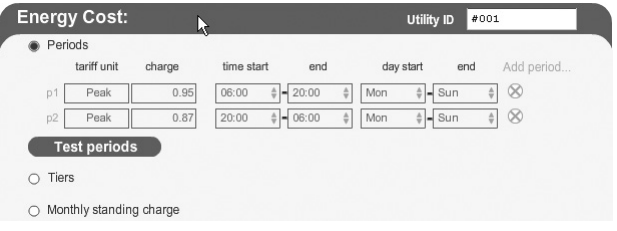

## Tiers (oppgi pris/prisnivå)

- 1. Klikk på Add tier... for å lage én eller flere prisnivåer. De kan kalles T1, T2 osv.
- 2. Oppgi brytningspunkt i kWh per måned.
- 3. Oppgi prisen du betaler per kWh.
- 4. Klikk på Apply and save settings for å lagre innstillingene. Klikk på Clear hvis du vil avslutte uten å lagre innstillingene.

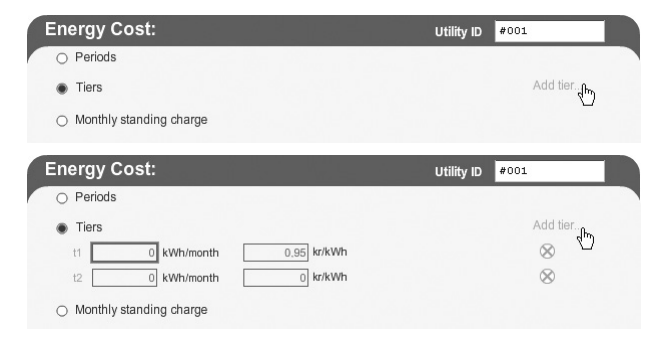

Monthly standing charge (månedsavgift - divider med 3 hvis du betaler kvartalsvis)

- 1. Oppgi månedsavgiften.
- 2. Klikk på Apply and save settings for å lagre innstillingene. Klikk på Clear hvis du vil avslutte uten å lagre innstillingene.

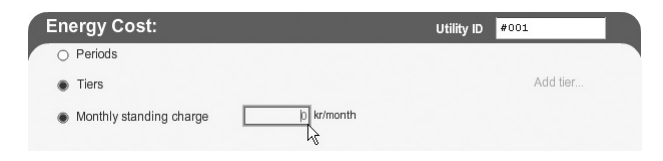

## **Troubleshooting**

Klikk på Troubleshooting for å åpne en kontaktrute. Der kan du redegjøre for problemene dine med produktet for produsenten. Oppgi navn og e-postadresse og klikk på **Send email**.

## Trinn 4. Overføre data fra energimåleren

Når innstillingene er utført er programmet Elink klar til bruk.

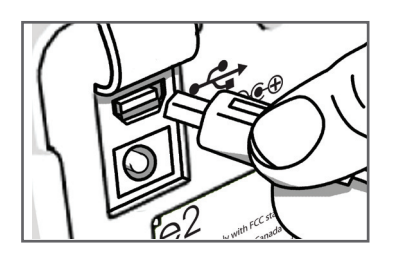

1. Koble den medfølgende usb-kabelen mellom måleren (under gummilokket på baksiden) og en usb-port på datamaskinen.

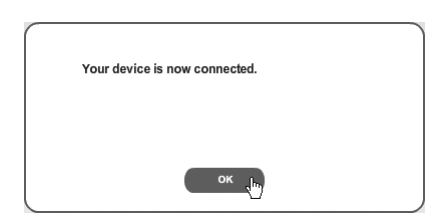

- 2. Vent til meldingen «Your device is now connected» vises på skjermen. Klikk på OK.
- 3. Klikk på **Collect Data** for å hente opp data.
- 4. Når meldingen «Data has been collected...» vises på skjermen er dataene hentet fram. Klikk på OK for å avslutte.

## Trinn 5. Vising av lagrede måleverdier

#### A. Current

Viser dagens forbruk og kostnad. Obs! Denne funksjonen vises kun når mottakeren er koblet til datamaskinen din.

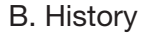

Her vises lagrede måleverdier for **Days** (dager), Months (måneder) og Years (år).

Du kan føye til anmerkninger for å huske spesielle hendelser som har påvirket måleresultatene:

- 1. Venstreklikk på ønsket dag.
- 2. «Add stickie» vises. Klikk i den ruten.
- 3. Skriv anmerkningen i ruten til venstre.
- 4. Trykk lagresymbolet for å lagre anmerkningen.

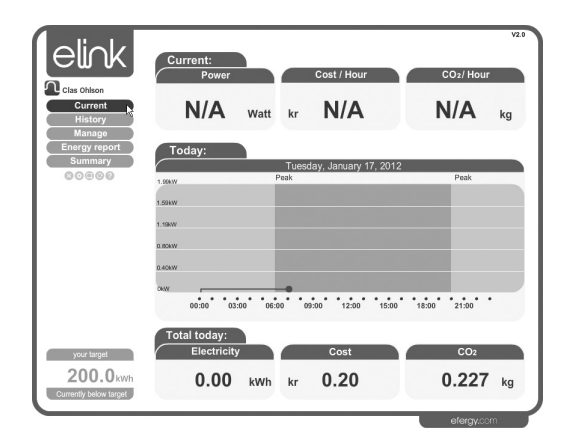

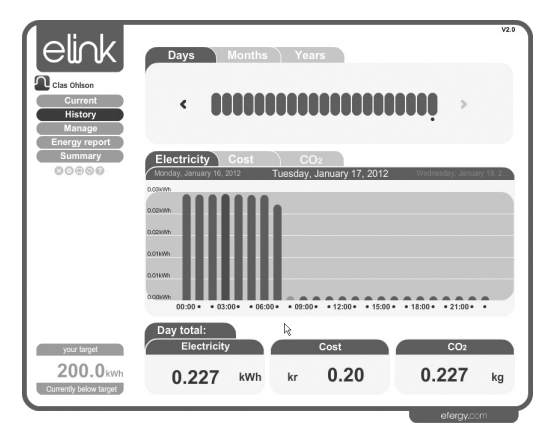

## C. Manage

Her kan du sammenlikne prisen på forbruket ditt fra forskjellige strømleverandører.

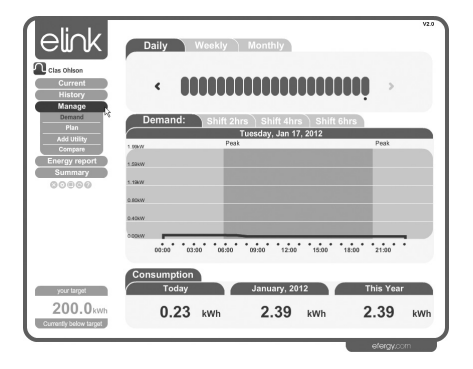

#### Demand

Vis strømforbruket i forsjellige tidsintervaller.

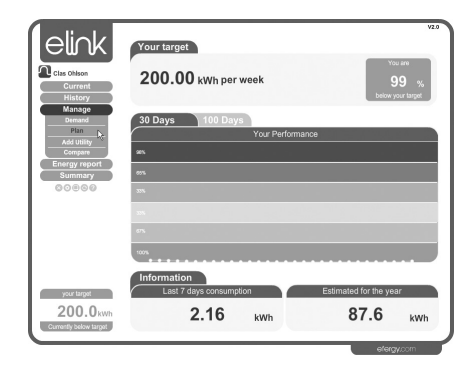

#### Plan

Vis om du ligger over eller under prognosen din for strømforbruket for 30 eller 100 dager.

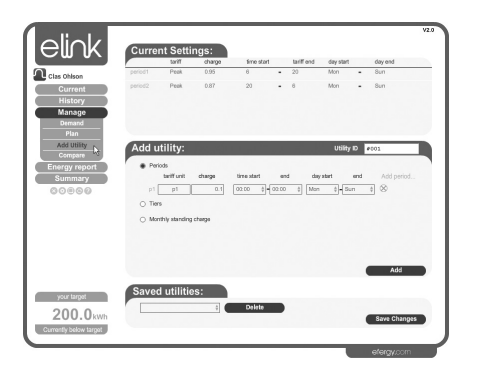

#### Add Utility

Klikk på Add for å legge til en enhet. Klikk deretter på **Save Changes** for å lagre.

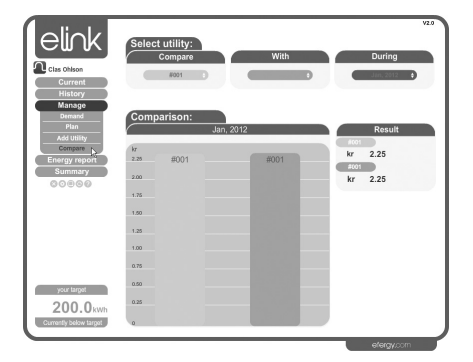

#### **Compare**

For å finne den beste prisen kan priser fra forskjellige strømleverandører sammenliknes.

## D. Energy report

Her er det mulig å sende beskjed til en oppgitt e-postadresse:

- 1. Velg intervall ved Report Type. Velg Daily Report (daglig beskied) eller Monthly Report (send beskjed hver måned).
- 2. Skriv inn en e-postadresse.
- 3. Skriv inn beskjeden.

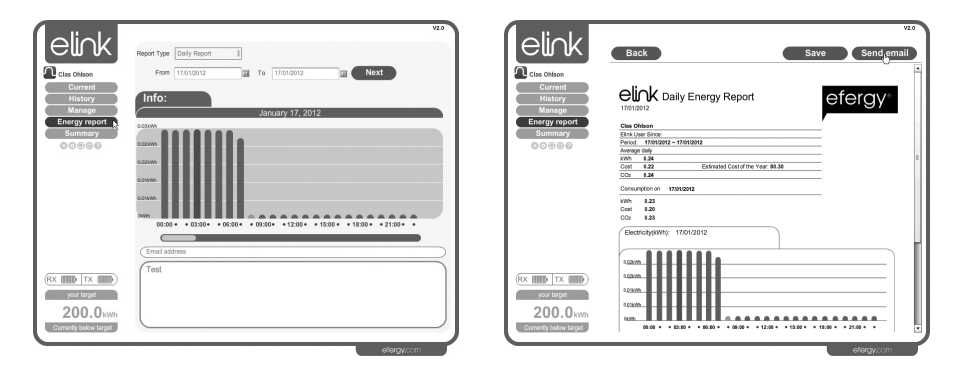

- 4. Klikk på Next.
- 5. Klikk på Send email.

## E. Summary

Vis en sammenstilling av Energy (strømforbruket), Cost (kostnad) og  $\mathsf{CO}_2^{}$  (verdien for kg CO $_2^{}$ -utslipp som tilsvarer forbruket ditt).

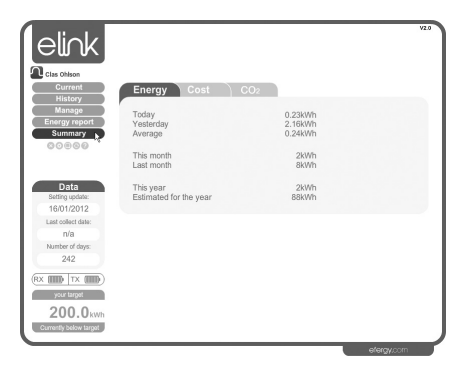

## Trinn 6. Backupp og Restore

## Backup

1. Klikk på backupsymbolet. Velg deretter Backup.

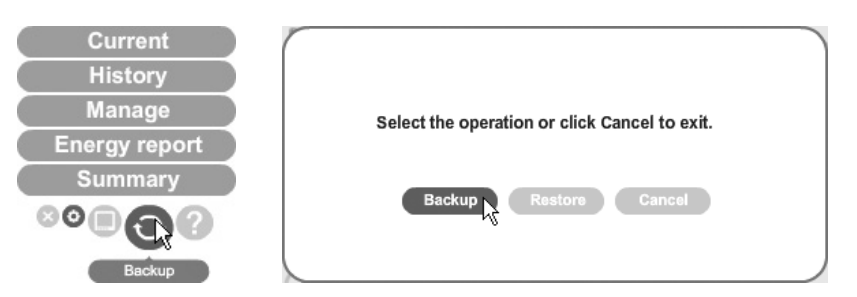

- 2. Klikk på Make New Folder (lag en ny mappe).
- 3. Trykk OK for å lagre.
- 4. «Data backup successful» vises. Trykk OK for å fullføre.

## Restore (tilbakestille)

1. Klikk på backup-symbolet. Velg deretter Restore.

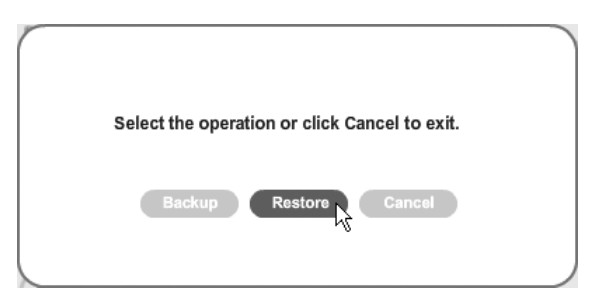

- 2. Velg mappen hvor backupfilene er. Klikk på OK.
- 3. «Data restore successful. Please quit and restart Elink» vises når dette er fullført. Trykk OK for å fullføre.

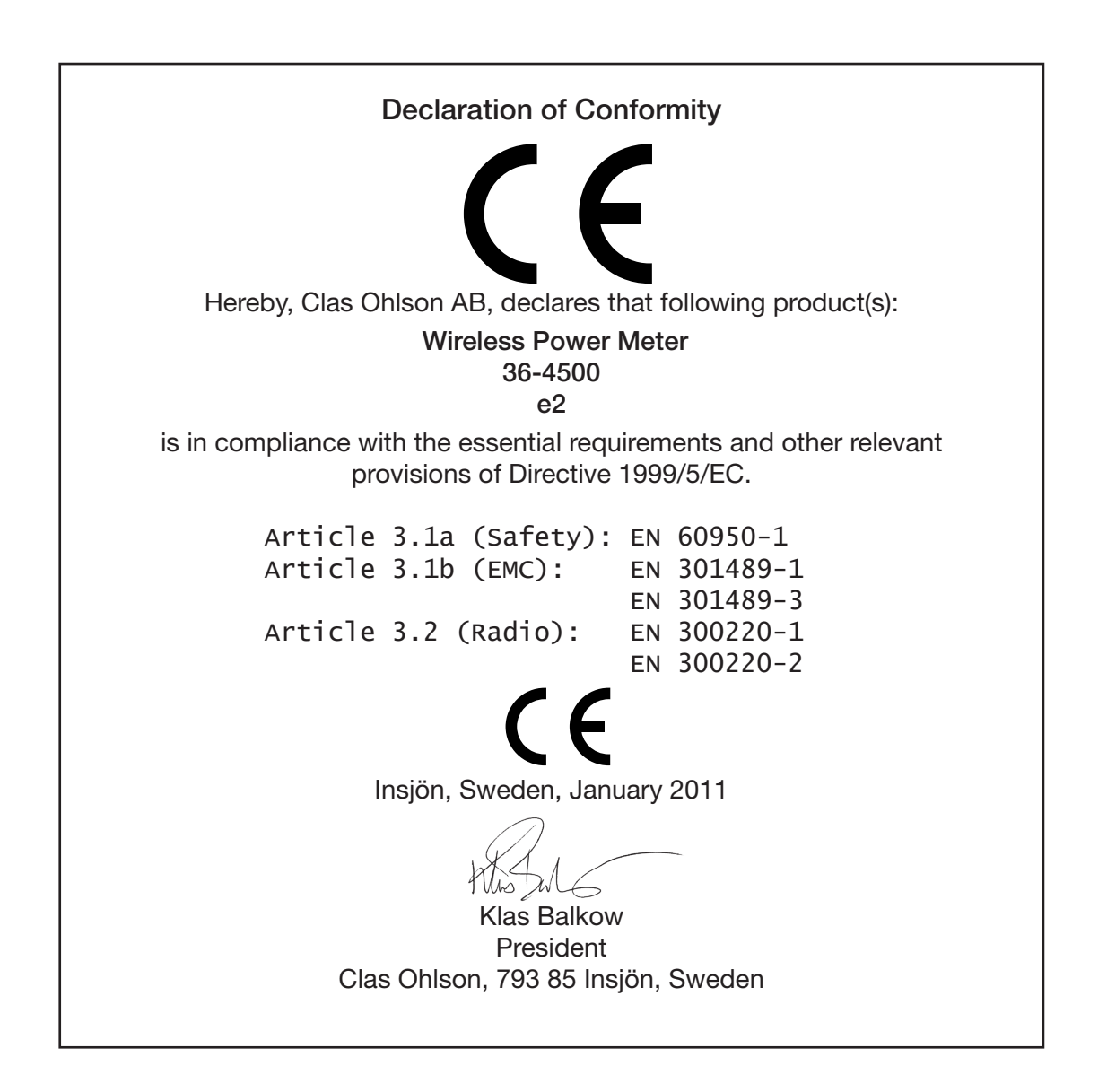

## Sverige

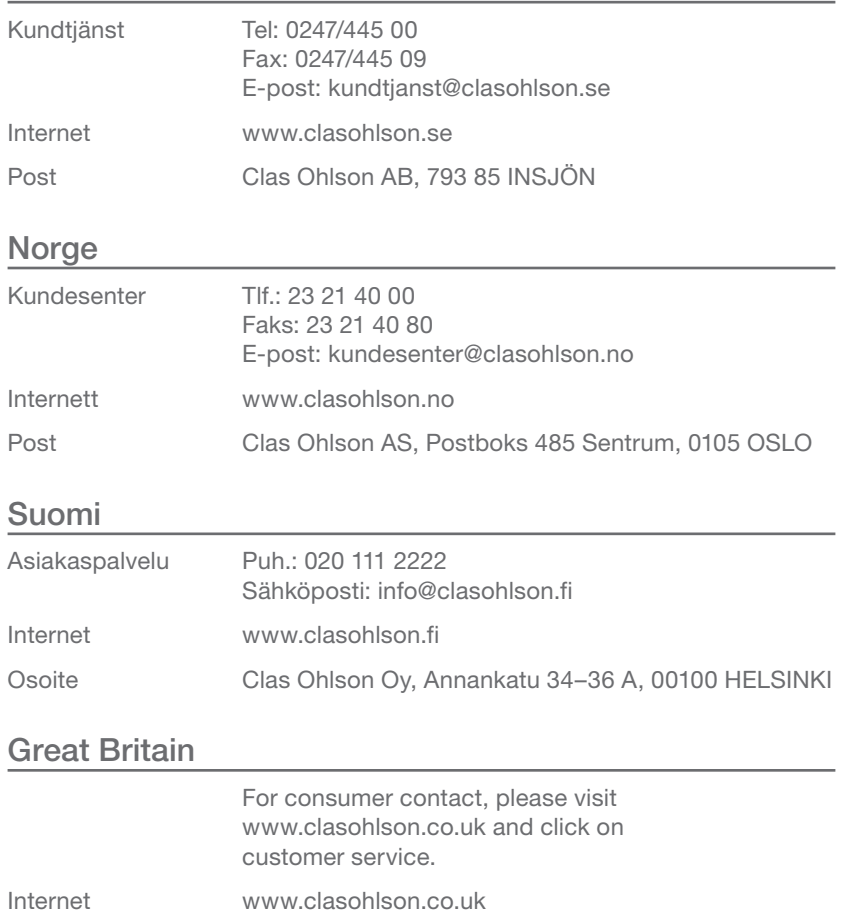

## clas ohlson